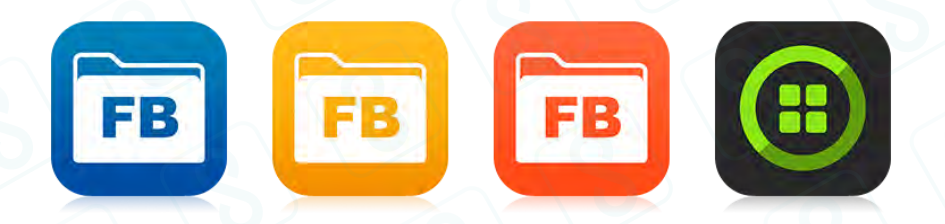

# Remote Configuration for FileBrowser Suite

All information copyright Stratospherix Limited. Registered in England and Wales, Company No:6926983. Document issue: 21st August 2017.

# Remote Configuration for FileBrowser

## **Introduction**

The ability to create and read settings files is built into all versions of FileBrowser. At its simplest, this facility allows duplication of settings from one device to another. It also allows distribution of settings to many devices using several methods.

For information specific to the **FileBrowser for Business**, **FileBrowser for Education** and **Enterprise Files** apps, please see the MDM App Configuration section.

## **Creating a Settings File**

The easiest way to create a settings file is to do it from within the FileBrowser app on one device and then you can use the generated file on other devices to copy settings across. Find the 'Save' button in the Config tab, Admin Settings, Save All To File option. After you have created a file, which is called "Settings.FILEBROWSER" by default, you can copy it from the 'My Files' folder to other storage or email it from within the app so you can make it available to other devices. You can rename the file as long as the file extension is preserved as a ".FILEBROWSER" type. See the Settings Distribution section below for information on how to use the file.

## **Signing a Settings File**

Note: Signing a settings file is not necessary when using an MDM system to distribute settings.

If you create a settings file when the FileBrowser app has an Admin Password set, the settings file is digitally signed with the password. This automatically adds an extra setting called "signature" that contains the SHA-1 hash of several key pieces of information: the Admin Password, a fixed salt string and all settings data. Although a signed settings file is still readable, it cannot be modified (apart from non-material formatting) and still be usable by FileBrowser. Any attempt to change the content of a signed settings file will invalidate the file and FileBrowser will not load it.

Note the following features of signed settings files.

- FileBrowser will only create a signed file if the Admin Password is set.
- FileBrowser will reject signed settings files if the signature is incorrect for the file content.
- An unsigned settings file will be rejected if the Admin Password is set.
- When a signed settings file is read, the Admin Password in the settings file is applied to the FileBrowser installation. From this point on, the installation is protected and users may not change Admin settings unless they know the Admin Password.

The result of these features is a secure way of distributing settings that prevents user modification but allows settings to be updated at a later point.

# **Composing a Settings File**

It's possible to edit an unsigned settings file so that you can separately distribute:

- App behaviour.
- App restrictions.
- Machine connections.
- Bookmarks.

See the "Editing a Settings File" section for more information about the format of the file. Settings are always merged when a file is read by an installation of FileBrowser (though there are exceptions to this when using MDM App Configuration which allows greater control - see the MDM App Configuration section below for more details).

# **Settings File Distribution**

If you are not deploying FileBrowser using an MDM system that supports App Configuration, there are several ways you can distribute settings files to users for FileBrowser setup:

- Email. If your users have an email account set up in the iOS Mail app, they can receive the settings file as an attachment and follow this workflow:
	- Tap and hold on the attachment.
	- Choose FileBrowser when prompted (this is the default).
	- When iOS switches to the FileBrowser app, tap to apply the settings.
- Safari. You can host the settings file on an intranet server and prompt users to browse to the appropriate link containing the settings file:
	- Tap and hold on the settings file link.
	- Choose FileBrowser when prompted (this is the default).
	- When iOS switches to the FileBrowser app, choose to apply the settings.
	- Note that the web server should be configured to provide the file with a mime type of "multipart/mixed".
- Apple Configurator. If the configured devices are each assigned to individual users, the Apple Configurator app (available on the Mac App Store) allows you to install a document alongside each app. Follow these steps to use this facility for configuring FileBrowser:
	- Rename the FileBrowser settings file to "Startup.FILEBROWSER".
- Place the file in the Apple Configurator's document folder for FileBrowser. This needs to be done for each user.
- When the Configurator installs the app on a device, the settings file will be placed in FileBrowser's "iTunes Sync" folder location when the distribution image is deployed.
- FileBrowser will automatically import the settings file when it is launched.
- After reading the file, FileBrowser will rename it to "Settings.FILEBROWSER" which allows users to reapply the settings at a future date.

# **MDM App Configuration**

(FileBrowser for Business, FileBrowser for Education and Enterprise Files apps only)

Some Mobile Device Management (MDM) tools allow the distribution of an iOS7 app configuration dictionary within a managed app rollout. You can therefore distribute FileBrowser and have it automatically configured from first run without any user interaction. This system offers several key advantages over manual settings file distribution:

- No user interaction is needed.
- The app is configured from startup.
- The configuration may be updated at any time.
- No signature is required in the settings file.
- Configuration may be piecemeal if desired, adding new storage locations over time.
- The MDM system allows groups of users to receive different settings.
- Feedback is supplied from each FileBrowser app to allow the MDM solution to track configuration statistics.
- Users never have access to settings files.
- Settings may be individually locked.
- Connection locations may be deleted as well as added.
- Admin Settings may be locked without requiring an Admin Password.
- All configuration and stored files/folders can be cleared using a remote-wipe operation (version 5.2 onwards).

Your MDM system's administration manual should tell you how to set each app's configuration. Usually the system presents a text box for you to copy in the XML property list ("plist") format that is required, or provides a file Import facility. The properties will be sent to the app in the "com.apple.configuration.managed" key and FileBrowser will put these into action every time it is used. FileBrowser detects changes to the property list so that only changes are actioned.

Note for **AirWatch** users: The application deployment details on the 'Edit Assignment' screen includes a Send Application Configuration section. This section contains one row for each

individual setting which has a configuration key, value type and a configuration value. Click the 'Add' button at the bottom to create new rows.

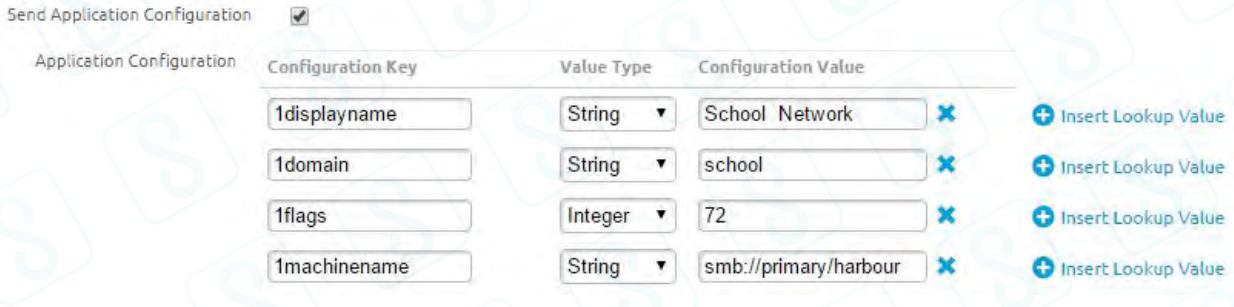

Note for **JAMF Casper Suite** users: Settings should be pasted into the App Configuration text box in JSS. XML headers and footers are not required. The format is:

<key>*firstSettingName*</key> <string>*firstSettingValue*</string> <key>*secondSettingName*</key> <integer>secondSettingValue</integer>

Note for **MobileIron** users: Some versions of Mobile Iron handle settings files. You can directly use a settings file created from FileBrowser or one edited to suit your purpose. This file should include the XML header and footer. Different files can be set up for different profiles so that you can distribute certain settings to groups or individuals. Other versions of Mobile Iron use individual settings entered on the web console.

Note for **LightSpeed** users: You can directly use a settings file created from FileBrowser or one edited to suit your purpose. This file should include the XML header and footer.

Note for **OSX Server Profile Manager** users: A FileBrowser settings file may be assigned to an individual device or to a designated device group. The following screenshots illustrate how to deploy settings for FileBrowser for Education or FileBrowser for Business with a Settings.FILEBROWSER file.

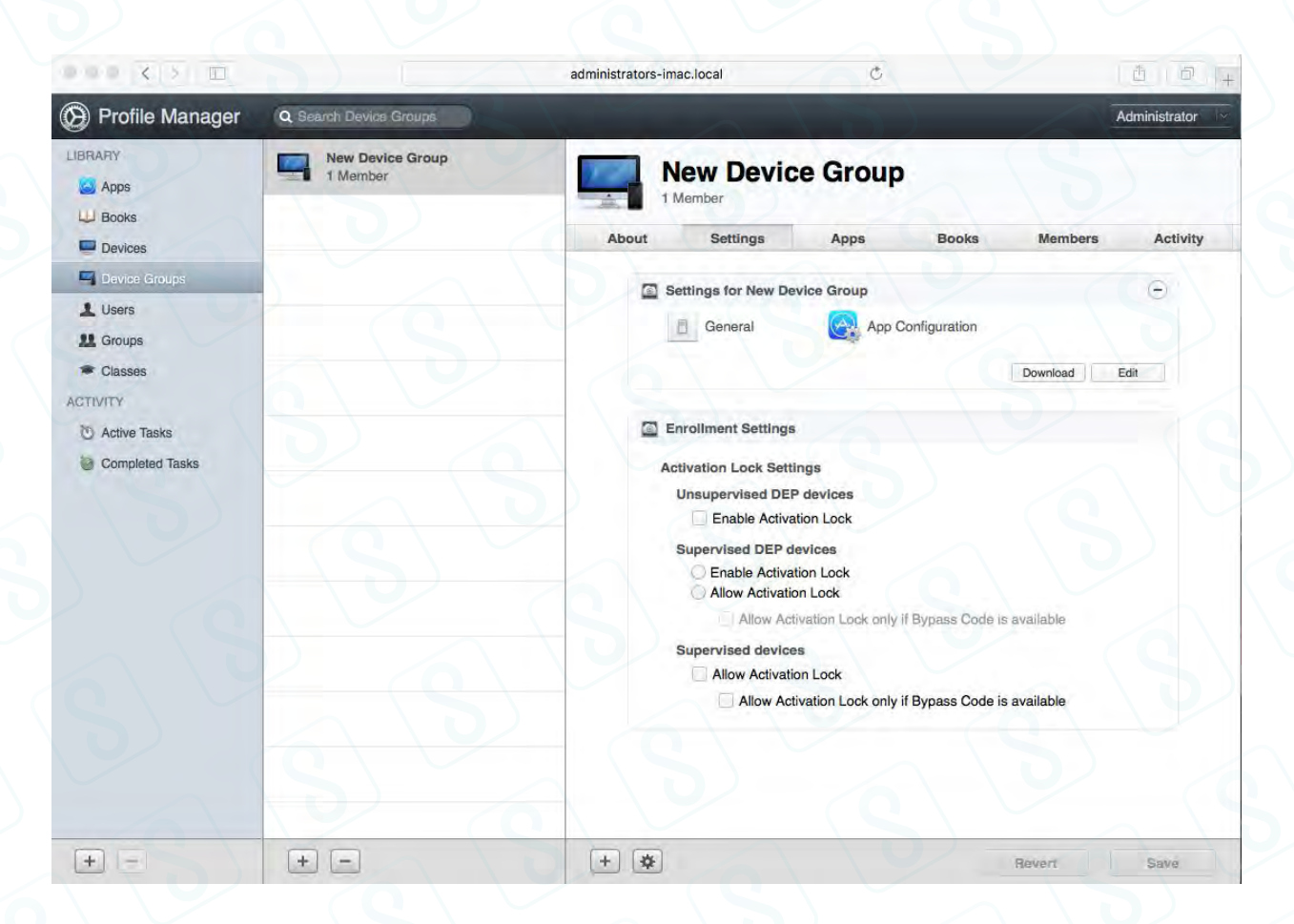

1. From the OSX Profile Manager Web UI, select either a Device or a Device Group from the left hand side and then select the 'Settings' tab.

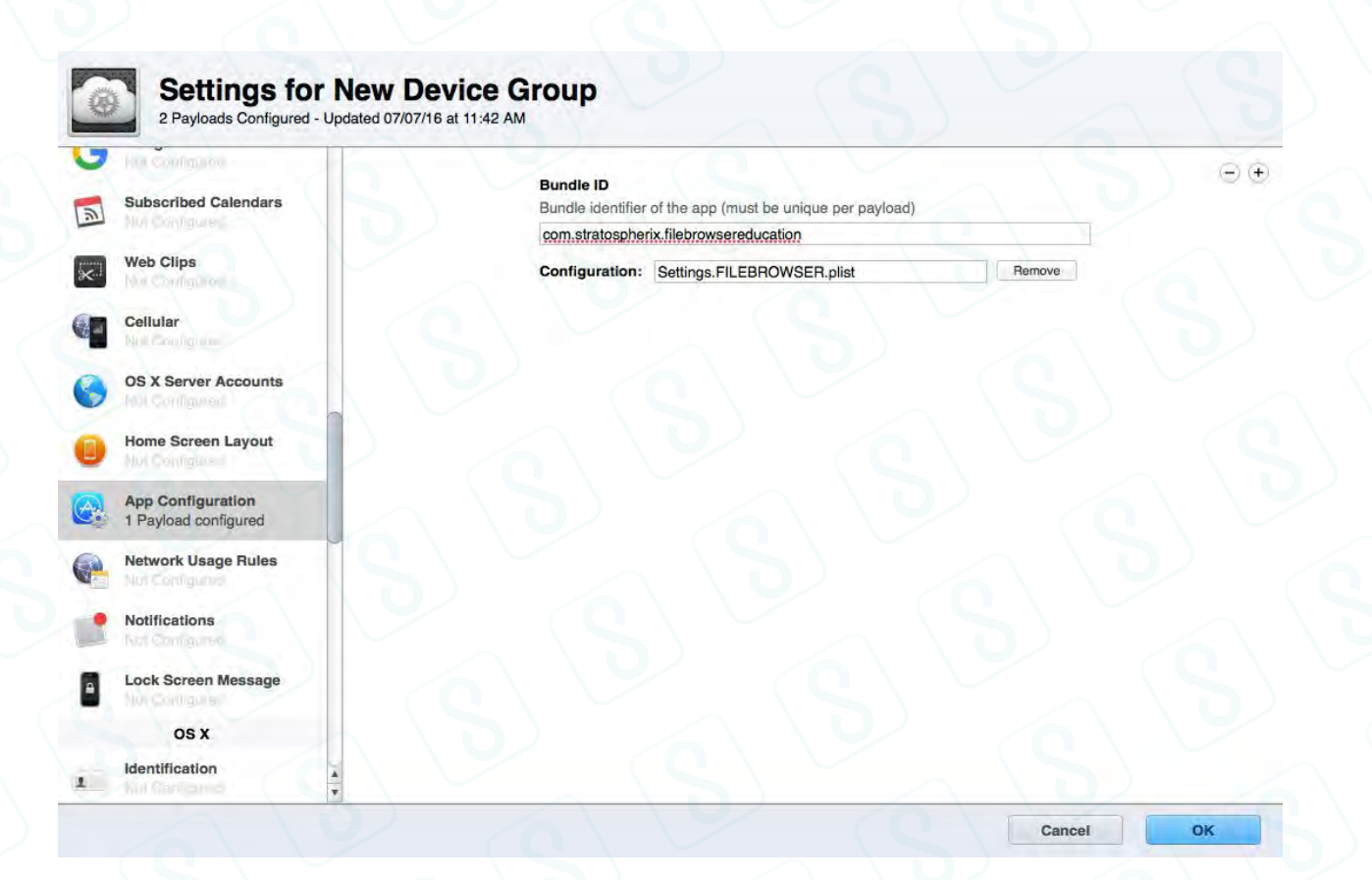

2. Tap the Edit button in the "Settings for New Device Group" section near the top of the screen on the right-hand side. This should bring up a new window containing the various config options. Select "App Configuration" from the left-hand list. The Profile Manager needs the Bundle ID of the app to configure. For FileBrowser for Education this is

"com.stratospherix.filebrowsereducation". For FileBrowser for Business this is

"com.stratospherix.filebrowserbiz". For Enterprise Files this is

"com.stratospherix.enterprisefiles". Profile Manager also requires the settings file to have a .plist file extension, as shown in the above screenshot, so you will need to rename it.

Once new settings are detected by an installation of FileBrowser, the app will send feedback of the following statistics via the "com.apple.feedback.managed" key. Ask your MDM system provider whether these can be accessed via your management software:

- settingsCount The number of settings that were discovered in the configuration data.
- configCount The number of times a settings file has been used.
- remoteWipeCount The number of times a remote wipe operation has been carried out (version 5.2 onwards).

To create a settings file ready for MDM App Configuration, start by generating a file from an installation of FileBrowser. Then edit the file using any text editor program. Alternatively you can use the information in the "Edit a Settings File" section below to create your own from scratch.

The following additional settings are available when using MDM App Configuration, and may be used in combination to enforce the desired setup. These additional settings need to be manually added to the app configuration, as they won't be present in the settings file created by FileBrowser. The remotewipe setting may be used with either mdm-enforce, lockdown or neither of these to clear all files and configuration stored in FileBrowser. Similarly, the resetStartupPassword setting can be used to remove the startup password set on a device.

• mdm-enforce (numeric, non-zero indicates active) Prevents users from changing settings but permits them to be viewed. <key>mdm-enforce</key> <integer>1</integer>

The existence of this setting indicates to FileBrowser that any setting you put into the MDM App Configuration should not be modifiable by a user. In version 5.2 onwards, this includes machine connection settings. In version 5.3 onwards, a user is permitted to add their own connections if the connection types are themselves permitted (see Connection Feature Switches section below).

Note: If you need some configuration settings to be available to users, make sure that these are not present in the MDM App Configuration data. Omitting a setting from the config prevents FileBrowser from enforcing it.

Note: If you generate the settings file from FileBrowser when an Admin Password is in effect and then distribute this file with mdm-enforce also set, on MDM managed devices the Admin Password will be activated.

**lockdown** (numeric, non-zero indicates active)

Hides the Admin Settings section from users. In version 5.3 onwards, a user is permitted to add their own connections if the connection types are themselves permitted (see Connection Feature Switches section below).

## <key>lockdown</key>

## <integer>1</integer>

The existence of this setting indicates to FileBrowser that any machines you do not create in the MDM App Configuration should be deleted from the app. Thus you can replace all connections with only approved ones. In addition, all Admin Settings are blocked and users may not create their own connections (except the types permitted in the 'disableAdd*MachineType*' settings). In version 5.2 onwards, setting the numeric value to zero clears the lock and allows users access to settings again.

Note: If you generate the settings file from FileBrowser when an Admin Password is in effect and then distribute this file with **lockdown** also set, on MDM managed devices the Admin Password will be ignored and settings locked down with no possibility of users obtaining access.

remotewipe (numeric, non-zero indicates active) (version 5.2 onwards) Wipes all user data from My Files and iTunes sync folders and also removes all machine settings.

## <key>remotewipe</key> <integer>1</integer>

Including this setting in MDM App Configuration wipes not only the current configuration, it also removes all files and folders that a user may have stored in the My Files and iTunes Sync areas of FileBrowser. To repeat a wipe operation, a new settings file must be configured which is different from the previous one. If no other settings are changing when another wipe is desired, increment the number in the setting to achieve this. Following this wipe operation, the settings in the configuration are applied.

resetStartupPassword (numeric, non-zero indicates active) (version 7.8 onwards) Removes a startup password.

## <key>resetStartupPassword</key> <integer>1</integer>

Including this setting in MDM App Configuration wipes any startup password from FileBrowser. If no startup password has been set, the setting has no effect. This setting is provided as a convenience for when a user has set a startup password but has forgotten it. This is the only way to remove a startup password without knowing the password.

## **If your MDM system does not support App Configuration**

Some MDM systems, including Cisco Meraki, do not support App Configuration settings. Using a Web Clip, which can be distributed by all MDM systems, is the recommended workaround for these cases.

Distributing settings via a Web Clip is a convenient way to either set FileBrowser for Business up or update its configuration for your users. Users need to tap on the Web Clip once to send settings to FileBrowser, so you need to educate them to do this.

Tapping on the Web Clip does two things. First, it starts FileBrowser and sends it settings. Secondly it will launch a particular connection. Both of these are set in the URL of a Web Clip. in Meraki and other MDM systems, you set up an icon, clip label and the URL. The URL contains the connection to launch and the settings to send. Here's an example:

filebrowserpro://myServer?1displayname= myServer&1flags=4608&1machinename=sftp://192.168.2.4/

This clip creates a machine location for an SFTP server at 192.168.2.4 with display name "myServer" and then connects to it.

The format of the URL is:

filebrowserpro://<server display name or IP address to connect to, with optional share/path/file names>?<settings list>

(Substitute 'filebrowseredu' for 'filebrowserpro' if using FileBrowser for Education app.)

Note that if any items in the URL need spaces in them, you need to replace these with the character sequence %20

The settings list consists of pairs of setting names and setting values. Names and values are separated by an equals character and each setting pair separated by an ampersand character. The names and values are identical to those found in FileBrowser settings files. Including every setting in a Web Clip is not usually practical, so only including the settings you need to change from default ones is the best approach. It's possible to create multiple server connections and bookmarks, but some MDM systems limit the length of the URL you can enter. If you find that this limits the necessary number of settings, a workaround is to create a connection to a server in the Web Clip and navigate to a folder where a full configuration file can be found and used.

# **Editing a Settings File**

A settings file is a simple text file that uses Apple's "plist" format. This format is XML, with a basic structure of multiple setting name/setting value pairs. The character encoding of the file should be UTF-8.

The order in which settings are placed in the file is not relevant. Settings for machines and bookmarks are grouped, and this is done by prepending each setting in the group by a number.

Here is an example settings file that contains one machine entry and one setting entry:

```
<?xml version="1.0" encoding="UTF-8"?>
<!DOCTYPE plist PUBLIC "-//Apple//DTD PLIST 1.0//EN" 
"http://www.apple.com/DTDs/PropertyList-1.0.dtd">
<plist version="1.0">
<dict>
      <key>1displayname</key>
      <string>my server</string>
      <key>1domain</key>
      <string></string>
```
<key>1flags</key>

All information copyright Stratospherix Limited. Registered in England and Wales, Company No:6926983. Document issue: 21st August 2017.

<integer>0</integer> <key>1machinename</key> <string>smb://server/</string> <key>1username</key> <string>johnmclane</string> <key>1vpntype</key> <integer>0</integer> <key>waitForSearchButton</key> <integer>0</integer>

```
</dict>
</plist>
```
The machine, indexed '1' in the file, is a PC. The icon used to show the machine type and all the switch settings are encoded in the flags value, details of which are given below in the "Adding a Machine" section. The single setting, 'waitForSearchButton', is set to zero (off) which means that folders are filtered by the search text as it is typed. Nearly all of FileBrowser's configuration settings can be set in a file.

The basic format of the settings file is as follows:

```
<?xml version="1.0" encoding="UTF-8"?>
<!DOCTYPE plist PUBLIC "-//Apple//DTD PLIST 1.0//EN" 
"http://www.apple.com/DTDs/PropertyList-1.0.dtd">
<plist version="1.0">
<dict>
      <key>firstSettingName</key>
      <string>firstSettingValue</string>
      <key>secondSettingName</key>
      <integer>secondSettingValue</integer>
      ...
```

```
</dict>
</plist>
```
You may control as many settings as are necessary for your users.

All settings are either text values or numeric values. A numeric value of "0" also indicates that a switch setting is OFF and a value of "1" indicates the switch is ON.

In the specification below, *italic* text denotes a setting's key name.

**Adding a Machine** 

Each setting belonging to a machine is indexed with the same number. Machines in the file must be numbered from 1 consecutively, and there is no limit to the number of machines that can be added.

Settings for a machine are: displayname, machinename, username, password, flags and vpntype. Note that the password setting will not be added to a settings file by Filebrowser (the settings file is not encrypted so adding passwords is not recommended), but you may add this setting if you wish.

## Machine setting details:

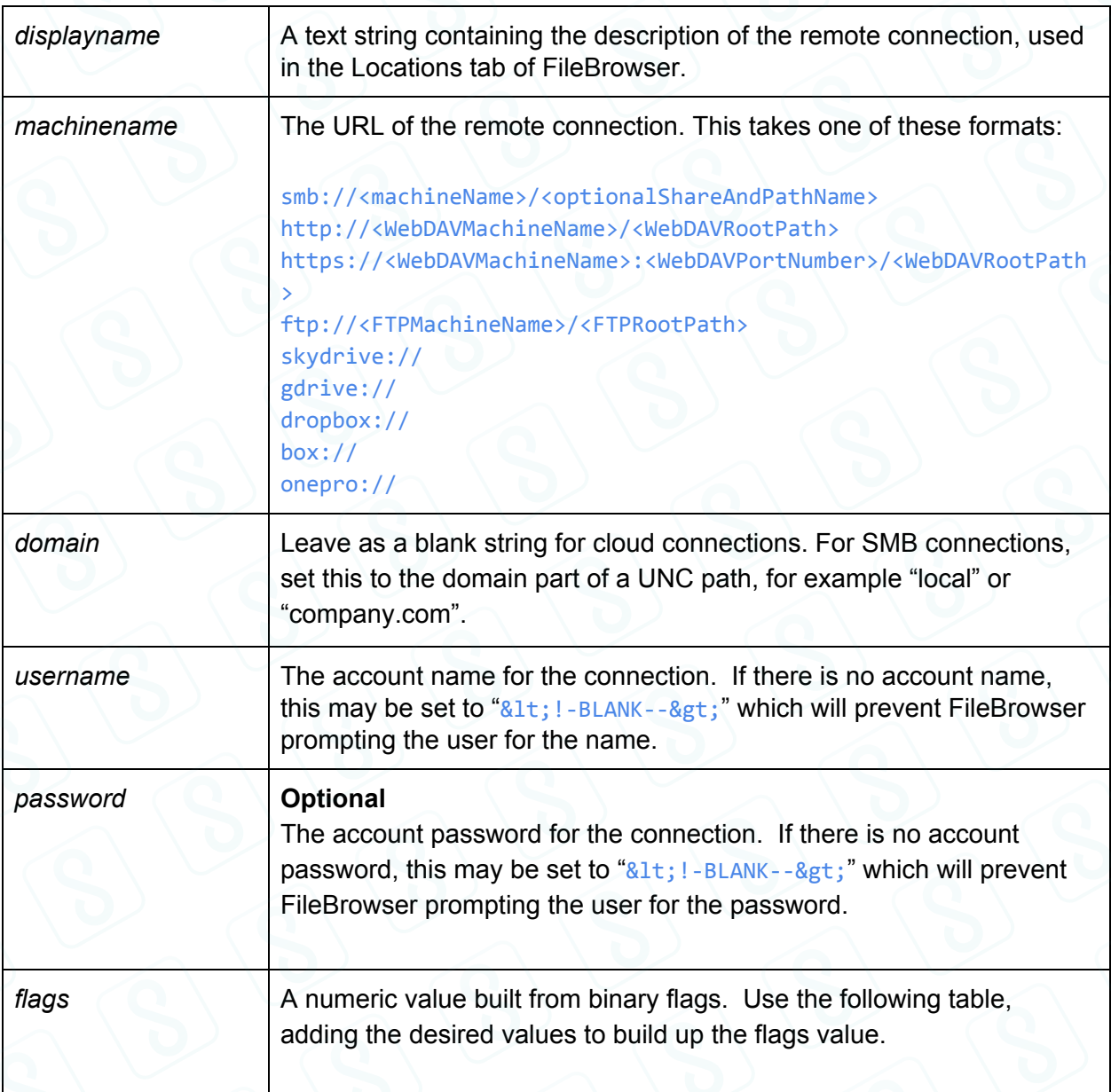

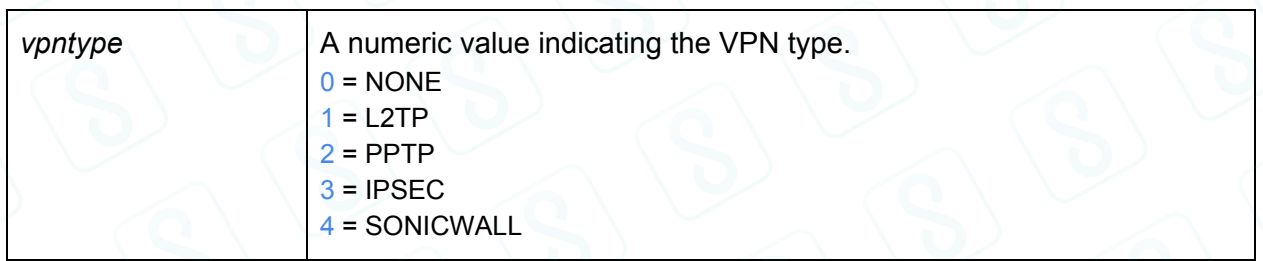

Machine flags details:

Add the values together to form the complete flags number.

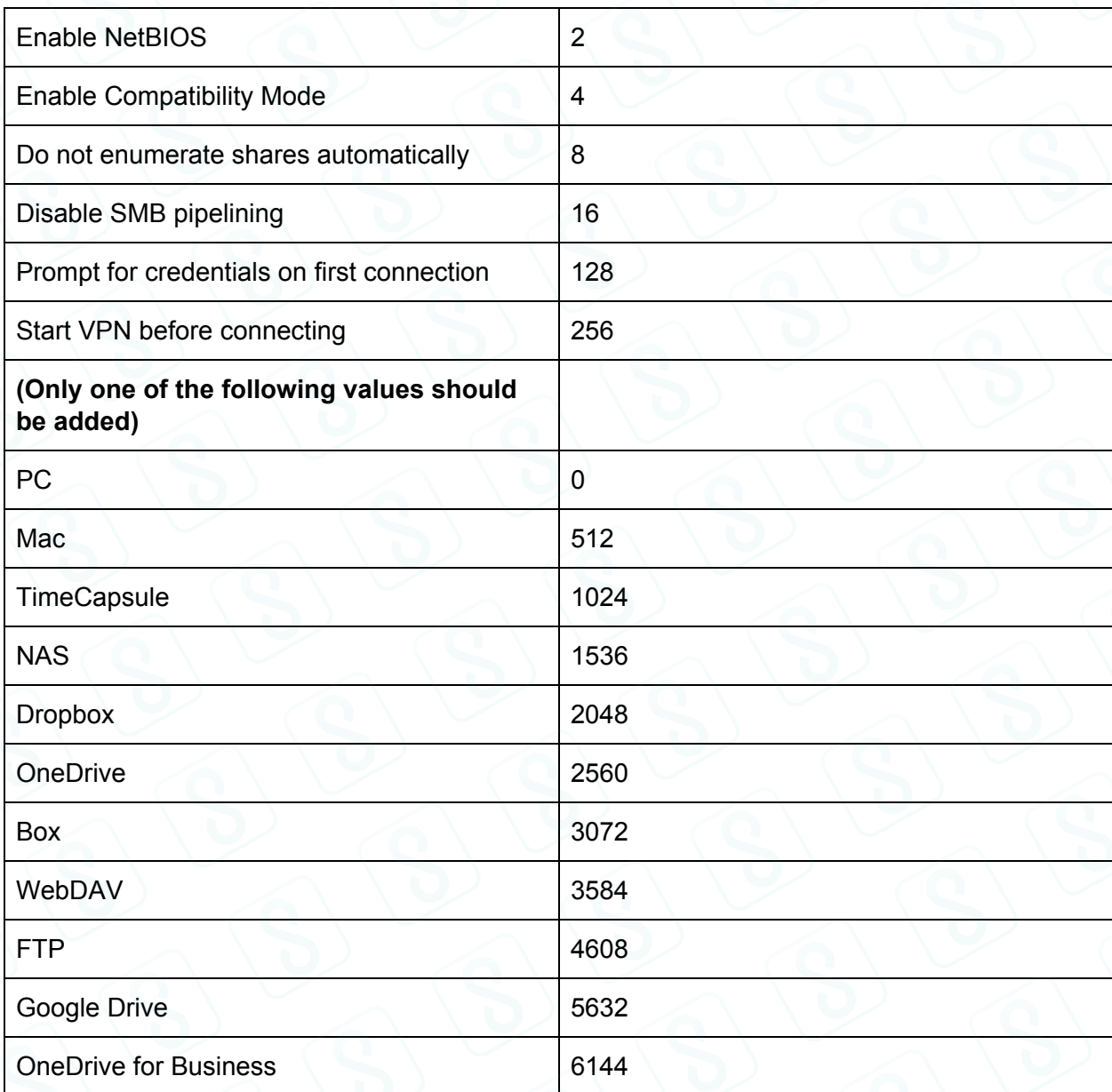

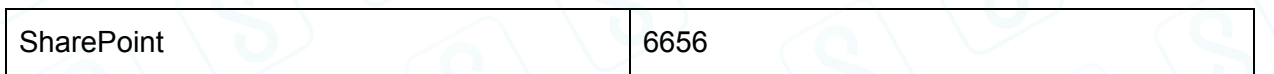

Machine entries may also have pre-configured shares and folder paths, often used when FileBrowser is configured to not request the list of shares from the SMB server. These take the following form:

## <key>3machine1sharename</key> <string>myshare</string>

In this example, 3 is the index of this set of machine settings and 1 is the index of the share name. The indexes of share names follow the same rules as do machine indexes in the file.

**Adding a Bookmark** 

Bookmarks to local or remote locations also use the consecutive numbering scheme. Here is an example of a bookmark to the default Photo Stream in the iOS Photo Library:

<key>1bookmarkdate</key> <integer>1396724980</integer> <key>1bookmarkfilename</key> <string></string> <key>1bookmarkname</key> <string>My Photo Stream</string> <key>1bookmarkpath</key> <string>Photo Stream/My Photo Stream</string> <key>1bookmarkserver</key> <string>localhost</string> <key>1bookmarkshare</key> <string>Photo Library</string> <key>1bookmarktype</key> <integer>2</integer> <key>1bookmarkxpos</key> <integer>0</integer> <key>1bookmarkypos</key> <integer>0</integer>

Bookmark details:

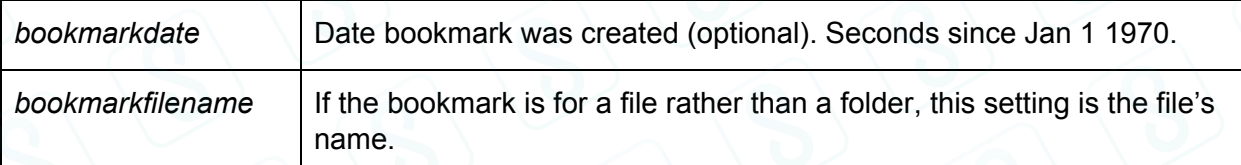

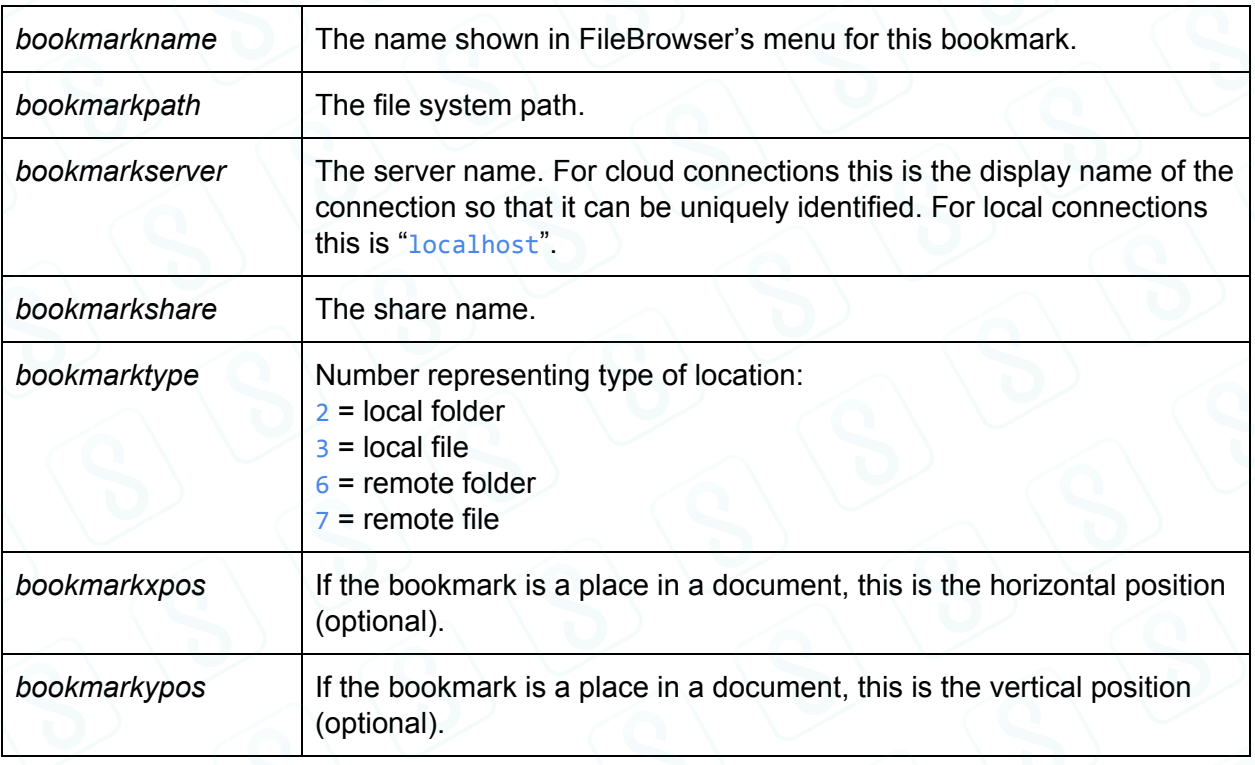

## **Adding a Synchronized File or Folder**

(Enterprise Files app from version 1.1 and FileBrowser for Business app from version 8.9.) To place a file or folder in the Sync Files location, the path to the folder or file and a flag specifying whether the item is a file or folder is needed. Here is an example of a synchronised file entry and a folder entry. Note that the server name should match the display name of the connection location and may include cloud locations. Synchronised locations also use the consecutive numbering scheme.

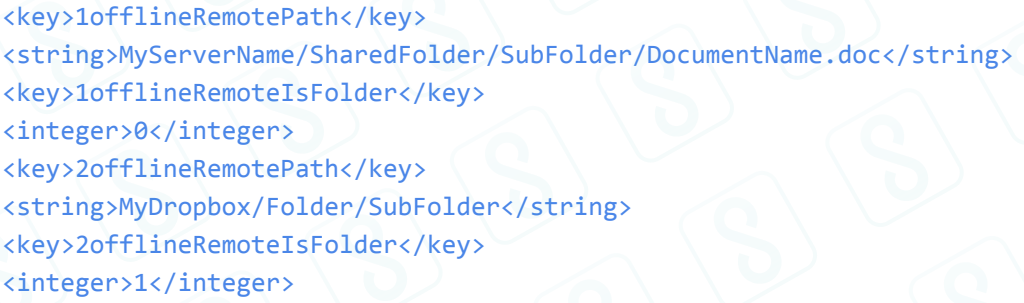

Additional Sync Files settings available in FileBrowser for Business 9.2 and Enterprise Files 1.4: <key>1offlineRemoteIsReadOnly</key>

<integer>1</integer>

 $\theta$  = New files can be created in this sync folder and they will be uploaded to the source server.

 $1$  = Folder is read only - sync direction is from server to iPad only.

<key>1offlineSyncFileExtensions</key>

## <string>docx,xlsx,pdf</string>

Files with the listed file extensions (separated by commas) will be synchronised. Other files will be ignored. An empty list implies all files will be synchronised.

It's also possible to control whether background synchronisation occurs when the device is using a mobile data connection:

<key>disableOfflineMobileData</key> <integer>0</integer>

- $\theta$  = Background sync may use mobile data.
- $1 = Do$  not use mobile data during background sync.

Controlling whether sync locations are shown and can be created:

## <key>disableOfflineContent</key> <integer>0</integer>

 $\theta$  = Sync locations will are shown and users can create their own offline sync locations. (To show sync locations but prevent users from creating them, use the disableFileTransfer setting.)

 $1 =$  Sync locations will not be shown and users are not permitted to create them.

## **Other Configuration Settings**

Configuration settings are grouped into the same sections that they are arranged in the FileBrowser app.

**Preferences** 

<key>skipCopyMoveHints</key> <integer>0</integer>

- $\theta$  = Show a hint popup after selecting files to copy or move.
- $1 = Do$  not show hint popups.

<key>filenameScroll</key>

<integer>1</integer>

- $\theta$  = Show long filenames with ellipsis.
- $1 =$  Long file names are scrolled from left to right.

## <key>enableFullScreenViewer</key> <integer>0</integer>

 $\theta$  = Tapping a document uses standard document viewer with page and bookmark controls.

 $1$  = Tapping a document uses alternate document viewer with print and export controls.

## <key>gridModeMenuButtons</key> <integer>0</integer>

 $\theta$  = In grid view mode, menu buttons are not shown. To bring up a file menu, tap and hold the file name. Note that this replaces tap and hold to go to select mode, so for select mode tap the top-right Select button.

 $1 =$  Show menu buttons on each file in grid view mode.

# <key>announceObjectAfter</key>

## <integer>0</integer>

 $\theta$  = Accessibility - VoiceOver will say 'File' or 'Folder' before saying the name of each listed item.

 $1$  = VoiceOver will say 'File' or 'Folder' after saying the name of each listed item.

#### <key>announceTrackPos</key> <integer>0</integer>

 $\theta$  = In the Audio tab, use a track position slider that supports coarse and fine adjustments by sliding downwards as well as left to right.

 $1 =$  In the Audio tab, use a standard slider control that supports VoiceOver.

#### <key>largeTextFileNames</key> <integer>0</integer>

- $\theta$  = Standard size labels for file names in grid, list and columns modes.
- 1 = Larger size labels for file names in grid, list and columns modes.

## <key>photoLibraryRaw</key>

## <integer>0</integer>

(Enterprise Files app from version 1.1 and FileBrowser series from version 8.9.)

 $\theta$  = For speed, create unique names for photos in the Photo Library.

 $1 =$  Use original photo file names and allow photos with multiple resources (for example both jpg and raw formats) to be listed and copied. This option also uses additional Photo Library queries and is therefore slower.

## <key>disableCasting</key> <integer>0</integer>

(Enterprise Files app from version 1.1, FileBrowser for Business from version 9.3 and FileBrowser for Education from version 9.3.)

 $\theta$  = Chromecast and AirPlay are available for images, videos and audio.

 $1$  = Chromecast and AirPlay are not available for images, videos and audio. This also means that streaming video and audio will work when the app is isolated in a per-app VPN.

## <key>disableMP3Tags</key>

#### <integer>0</integer>

 $\theta$  = Show album art and embedded track, album and artist name in the Audio tab view.

 $1 =$  Only show the audio file name in the Audio tab view.

## <key>disableVideoAutoResume</key> <integer>0</integer>

 $\theta$  = Automatically resume playing videos from the last known position (for the last 100 videos).

 $1$  = Always play videos from the start.

## <key>disableAudioAutoResume</key> <integer>0</integer>

 $\theta$  = Automatically resume playing audio files from the last known position (for the last 100 videos).

 $1$  = Always play audio files from the start.

#### <key>switchToAudioView</key>

<integer>1</integer>

 $\theta$  = On iPhone, selecting an audio file to play will enable the audio tab but not switch to it.

 $1 =$  On iPhone, switch the view to the audio tab after selecting an audio file to play.

#### <key>autoStartVideo</key> <integer>1</integer>

 $\theta$  = After completing video playback, reset the playback position to the start of the file.

 $1$  = After completing video playback, play the next video in the folder, respecting the current slideshow mode. This allows repeated and random video playback from the current folder.

#### <key>replayAudioVideo</key> <integer>0</integer>

- $\theta$  = Play selected audio and queue remaining ones in folder.
- $1$  = Play all folder's audio files on repeat starting from selected one.
- $2$  = Shuffle play a folder's audio files on repeat starting from selected one.
- $3$  = Play selected audio once and then stop.

Note that this setting only affects audio playback. For video playback modes please refer to the slideshow section.

#### <key>showVideoLabel</key>

#### <integer>1</integer>

- $\theta$  = Display the current playing video file name at the start and when paused.
- $1 = Do$  not display the current playing video file name.

## <key>slideshowDelay</key> <integer>0</integer>

Number of seconds interval between loading and showing each picture in a slideshow. The number should be in the range zero to sixty.

## <key>slideshowMode</key>

<integer>1</integer>

- $\theta$  = Show all pictures in a folder repeatedly.
- $1 =$  Show randomly selected pictures continuously.
- $2 =$  Show all pictures in a folder and then stop.

# <key>transitionMode</key>

<integer>0</integer>

- $\theta$  = Fade.
- $1 = S$ lide.
- $2 =$  Slide left.
- $3$  = Swap.
- $4$  = None.

Note that when transitioning from a video, a fade will always be performed.

## <key>adminPassEndsViewer</key> <integer>0</integer>

Available in FileBrowser 9.0, FileBrowser for Business 9.0, FileBrowser for Education 9.0 and Enterprise Files 1.3. If iPads are being managed from MDM, the 'lockdown' setting cannot be used in combination with this feature. Instead, use the 'configPassword' setting to directly set the Admin Password.

 $\theta$  = Admin password not required to exit image/video viewer.

 $1 =$  Users need to enter the Admin Password in order to exit the image/video viewer.

## <key>folderSearchMode</key> <integer>0</integer>

- $\theta$  = Ask the user whether to include sub-folders when searching.
- $1$  = Never search sub-folders when searching for files.
- $2$  = Always search sub-folders when searching for files.

## <key>waitForSearchButton</key> <integer>0</integer>

- $\theta$  = Filter the folder content based on each search text keypress.
- $1$  = Wait until the Search button is tapped before filtering (speeds up search for when there are large numbers of files in the folder).

## <key>barCodeToolbarButton</key>

#### <integer>0</integer>

- $\theta$  = Show search icon on folder bottom tool bar.
- $1 =$  Show barcode scan icon on folder bottom tool bar.
- (Version 8.2 of FileBrowser for Business onwards)

## <key>fileViewMode</key>

## <integer>4</integer>

- $1 =$  Sort files/folders by name.
- $2 =$  Sort files/folders by date.
- $3$  = Sort files/folders by size.
- $4 =$  Sort folders by name first and then list files by name.
- $5$  = Sort files/folders by file extension (type).

#### <key>saveSelection</key> <integer>0</integer>

 $\theta$  = Once a file copy is complete, the current selection of files is forgotten.

 $1 =$  Once a file copy is complete, the current selection of files is retained so that the same files can be pasted to another folder.

(Version 9.2 of FileBrowser, FileBrowser for Business and FileBrowser for Education, version 1.4 of Enterprise Files.)

# <key>capHiResAudio</key>

# <integer>0</integer>

- $0 =$  Record AAC 22.05kHz compressed audio.
- $1$  = Record uncompressed WAV 44.1kHz audio.

(Version 11.0 of FileBrowser, version 11.0 of FileBrowser for Business, version 11.0 of FileBrowser for Education onwards/Version 2.5 of Enterprise Files onwards).

#### <key>capHiResPhoto</key> <integer>0</integer>

 $\theta$  = Reduce captured photo resolution to 1250 pixels along long edge.

 $1 =$  Use full resolution of camera.

(Version 11.0 of FileBrowser, version 11.0 of FileBrowser for Business, version 11.0 of FileBrowser for Education onwards/Version 2.5 of Enterprise Files onwards).

#### <key>capHiResVideo</key> <integer>0</integer>

- $\theta$  = Use iOS Medium resolution video setting.
- $1 = Use iOS High resolution video setting.$

(Version 11.0 of FileBrowser, version 11.0 of FileBrowser for Business, version 11.0 of FileBrowser for Education onwards/Version 2.5 of Enterprise Files onwards).

#### <key>uiThemeCode</key> <integer>7</integer>

- $7$  = Light theme.
- $6$  = Dark theme.
- $5$  = Teal theme (FileBrowser for Business only).
- $\theta$  = Pinstripe theme (FileBrowser for Business only).

(Version 9.6 of FileBrowser for Business and FileBrowser for Education, version 1.8 of Enterprise Files.)

## <key>squareThumbnails</key> <integer>0</integer>

- $0 =$  Image and video thumbnails will be shown using their original aspect ratio.
- $1 =$  Image and video thumbnails are cropped square.

(Version 11.0 of FileBrowser, version 11.0 of FileBrowser for Business, version 11.0 of FileBrowser for Education onwards/Version 2.5 of Enterprise Files onwards).

## <key>hideQuickAccessBar</key> <integer>0</integer>

 $\theta$  = The Quick Access Bar containing recent visited folders and favourite locations is shown on screen.

 $1 =$  The Quick Access Bar is hidden.

(Version 11.0 of FileBrowser, version 11.0 of FileBrowser for Business, version 11.0 of FileBrowser for Education onwards/Version 2.5 of Enterprise Files onwards).

Hints and Tips

<key>tipsDisabled</key> <integer>0</integer>

- $\theta$  = Show the hints button for previously unviewed hints.
- $1 = Do$  not show the hints button.

## **Bookmarks**

All information copyright Stratospherix Limited. Registered in England and Wales, Company No:6926983. Document issue: 21st August 2017.

#### <key>bookmarkViewMode</key> <integer>1</integer>

- $1 =$  User arranged.
- $2 =$  Sorted by name.
- $3$  = Sorted by server name.
- $4 =$  Sorted by date.

## <key>freezeBookmarks</key> <integer>0</integer>

- $\theta$  = Users can create and delete bookmarks.
- 1 = Bookmarks are read-only.

(Version 5.3 of FileBrowser for Business onwards/All versions of FileBrowser for Education)

#### <key>bookmarksToApps</key> <integer>1</integer>

 $\theta$  = Links to other apps/Safari are disabled.

 $1 =$  Links to other apps/Safari are enabled. These links can be in documents or in QR codes or Bookmark links.

(Version 9.3 of FileBrowser for Business and FileBrowser for Education, version 1.5 of Enterprise Files.)

## <key>hideBookmarkHistory</key>

#### <integer>1</integer>

- $\theta$  = The file and folder history list is shown on the bookmarks tab.
- $1 =$ The file and folder history list is not shown.

(Version 9.5 of FileBrowser for Business and FileBrowser for Education, version 1.7 of Enterprise Files.)

Storage/Thumbnails

#### <key>disableDocCache</key>

#### <integer>1</integer>

 $\theta$  = Store local copies of accessed documents for faster subsequent access. If the file on the server changes, the user will need to tap the Refresh icon in order to download the updated document.

 $1 =$  Disable the document cache and download a document every time the user taps on it.

#### <key>autoThumbnailMode</key> <integer>1</integer>

- $\theta$  = Do not load thumbnails for files unless the image is fully loaded.
- 1 = Load thumbnails for files that are listed on screen.
- 2 = Load all thumbnails for current folder.

## <key>extractVideoThumbnailsSMB</key> <integer>0</integer>

Available in FileBrowser 9.0, FileBrowser for Business 9.0, FileBrowser for Education 9.0 and Enterprise Files 1.3.

 $\theta$  = Do not load thumbnails for video files on SMB connections.

 $1 =$  Load video thumbnails.

## <key>maxThumbnails</key> <integer>2400</integer>

The maximum number of thumbnails preserved in FileBrowser's cache. Maximum value is 5000.

Show Files

## <key>showAdminShares</key> <integer>1</integer>

- $\theta$  = Administration shares are hidden.
- $1 =$  Administration shares are shown.

#### <key>showHiddenFiles</key> <integer>1</integer>

- $\theta$  = Files with the Hidden attribute are hidden.
- $1 =$  Hidden files are shown.

## <key>showSystemFiles</key>

<integer>1</integer>

- $\theta$  = Files with the System attribute are hidden.
- $1$  = System files are shown.

# <key>hideXMPFiles</key>

## <integer>0</integer>

- $\theta$  = Show .XMP files containing image metadata in folder listings.
- $1$  = Hide .XMP files in folder listings. Image metadata can still be seen by tapping the info button in the image viewer.

## Startup Preferences

## <key>askPasswdSecs</key> <integer>0</integer>

Only applies when a startup password is active. When set to zero, FileBrowser will prompt for the startup password at every app start or resume. If set to a number of seconds and FileBrowser was last used within that time, the prompt

for the password is skipped at app start or resume. Permitted values are 0, 60, 600, 1800.

#### <key>autoBookmarkEnabled</key>

#### <integer>0</integer>

 $\theta$  = At startup, show My Files folder.

 $1 = At startup$ , show the last folder opened. (Feature disabled in 5.1, re-enabled in 5.5.)

#### <key>hideMenusOnLaunch</key> <integer>0</integer>

 $\theta$  = On iPad, show the Locations/Bookmarks/Recents/Favorites/Config menus.  $1 =$  Show the file list in full screen mode on startup. Switch back to split view when bottom-right toolbar button is tapped. If an Admin Password is set, this must be entered before the screen will go back to split view and show menu tabs. (Version 5.3 of FileBrowser for Business onwards/All versions of FileBrowser for Education)

## <key>disableStartupPopup</key> <integer>0</integer>

 $\theta$  = On first install or app upgrade, show a welcome popup.

 $1 =$  Suppress the welcome popup on first install or app upgrade.

(Version 9.6 of FileBrowser for Business onwards. The welcome popup is never shown for FileBrowser for Education or Enterprise Files.)

## Remote Permissions

## <key>canDeleteRemoteFiles</key> <integer>1</integer>

 $\theta$  = Files and folders on SMB servers cannot be deleted. Similarly, files may not be moved from SMB storage to other storage.

 $1$  = Files and folders on SMB servers may be deleted or moved to other storage.

# <key>canPasteRemoteFiles</key>

<integer>1</integer>

- $\theta$  = Files and folders cannot be created on SMB servers.
- 1 = Files and folders can be created on SMB servers.

## <key>writeXMPFiles</key>

#### <integer>0</integer>

- $\theta$  = creation and modification of XMP files is governed by the
- 'canPasteRemoteFiles' setting.

 $1$  = Permit XMP file creation and modification even if 'canPasteRemoteFiles' is not set.

(Version 11.0 of FileBrowser for Business onwards/Version 2.5 of Enterprise Files onwards)

#### Data Security

## <key>clearCacheOnExit</key> <integer>0</integer>

 $\theta$  = When the app is switched to background, FileBrowser's cache of files read from remote storage is trimmed to less than 100 files that are smaller than 100KB and less than 10 files that are larger than 100KB.

 $1 =$  When the app is switched to background, FileBrowser's cache is completely cleared. This does not affect thumbnails which are controlled separately with the maxThumbnails setting.

#### <key>encryptionMode</key> <integer>0</integer>

- $\theta$  = iOS data protection class is 'No Protection'.
- $1 =$  iOS data protection class is 'Until First Unlock'.
- 2 = iOS data protection class is 'Complete Protection'.

## <key>neverDisableAutoLock</key>

#### <integer>0</integer>

- $\theta$  = iOS screen will not auto-lock if viewing images/video or transferring files.
- $1 =$  iOS screen will auto-lock even if viewing images/video or transferring files. (Version 11.0 of FileBrowser for Business onwards/Version 2.5 of Enterprise

Files onwards)

#### User Credentials

## <key>disableSaveCreds</key> <integer>0</integer>

 $\theta$  = FileBrowser will remember user names and passwords.

 $1$  = FileBrowser will clear all stored user names and passwords and always prompt for them when connections are made.

#### <key>defaultUserName</key> <string>myAccountName</string>

When creating a new machine connection, FileBrowser will use this user name as the default account name.

<key>cacheCredentials</key> <integer>0</integer>

 $\theta$  = The prompt for user name and password is always cleared.

 $1 =$  Show the last-entered user name and password so that users don't have to re-enter them for different connections with identical logins. These are automatically cleared if the app exits or the device is locked.

(Version 5.3 of FileBrowser for Business onwards/All versions of FileBrowser for Education)

## iCloud Features

#### <key>disableBackup</key> <integer>0</integer>

 $\theta$  = When the iPad/iPhone is backed up to either iTunes (using the USB cable) or iCloud Backup (if that has been enabled), the contents of the My Files and iTunes Sync folders will be included in the backup.

 $1 =$  FileBrowser exclude the local folders from the backup.

## <key>disableiCloudImportExport</key> <integer>0</integer>

 $\theta$  = The Import from iCloud menu item on the bottom toolbar folder menu is available and the Export to iCloud menu item on each file's menu is available.  $1$  = The Import from iCloud and the Export to iCloud menu options are disabled.

## Feature Switches

# <key>disableEmail</key>

<integer>0</integer>

- $\theta$  = Emailing documents as file attachments is permitted.
- 1 = These actions are disabled.

## <key>disableMyFiles</key>

## <integer>0</integer>

- $\theta$  = Writing data to the My Files folder is permitted.
- $1 =$ This action is disabled.

## <key>hideMyFiles</key>

<integer>0</integer>

- $\theta$  = Show the My Files location.
- $1$  = Hide the My Files location.

This setting is only available in the Enterprise Files app.

## <key>enableFBiCloud</key>

## <integer>1</integer>

- $\theta$  = Hide the FileBrowser iCloud location.
- 1 = Show the FileBrowser iCloud location.

## <key>disableShareWithApps</key> <integer>0</integer>

- $\theta$  = Show the Share With Apps location.
- $1 =$  Hide the Share With Apps location.

#### <key>disableNetDocPicker</key> <integer>0</integer>

- $0 =$  Allow the iOS document picker to open network locations.
- $1 =$  Prevent the iOS document picker from opening network locations.

(Version 8.9 of FileBrowser for Business/FileBrowser for Education onwards, version 1.1 of Enterprise Files onwards.)

## <key>disableOpenIn</key> <integer>0</integer>

- $\theta$  = Sending a document to another app via 'Open In' is permitted.
- $1 =$ This action is disabled.

## <key>disablePhotoCapture</key> <integer>0</integer>

- $\theta$  = Photos may be captured within the app and written to folders.
- $1 =$ This action is disabled.

#### <key>disableAudioRecorder</key> <integer>0</integer>

- $\theta$  = The Record Audio feature may be used to create audio files in folders.
- $1 =$ This feature is disabled.

(Version 8.9 of FileBrowser for Business/FileBrowser for Education onwards, version 1.1 of Enterprise Files onwards.)

#### <key>disableWebDAVServer</key> <integer>0</integer>

- $\theta$  = Users can enable a local WebDAV and web server to share local folders.
- $1 =$ This feature is disabled.

(Version 8.0 of FileBrowser for Business/FileBrowser for Education onwards, version 1.0 of Enterprise Files onwards.)

#### <key>disablePhotoLibrary</key> <integer>0</integer>

- $\theta$  = Access to the iOS Photo Library folders is permitted.
- $1$  = This action is disabled.

<key>disableShare</key> <integer>0</integer>

All information copyright Stratospherix Limited. Registered in England and Wales, Company No:6926983. Document issue: 21st August 2017.

 $\theta$  = The Share menu option (for image files) is permitted. This switch also controls the Export to iCloud menu option (Version 5.5 onwards).

 $1 =$ This action is disabled.

#### <key>disableiTunesSync</key> <integer>0</integer>

 $\theta$  = Access to the iTunes Sync folder is permitted.

 $1 =$ This action is disabled.

## <key>disableFileTransfer</key> <integer>0</integer>

 $\theta$  = Allow copy/move/rename/delete/download/create folder.

 $1 =$  File copy/move/rename/delete/download/create folder are disallowed.

(Version 5.3 of FileBrowser for Business onwards/All versions of FileBrowser for Education)

#### <key>disableURLDownload</key> <integer>0</integer>

 $\theta$  = Users can download web content using the folder menu option 'Download from URL'.

1 = The 'Download from URL' feature is disabled.

(Version 8.2 of FileBrowser for Business/FileBrowser for Education onwards)

## <key>disableCreateWebclip</key>

<integer>0</integer>

- $\theta$  = Users can create iOS home screen shortcuts to link to files or folders.
- $1 =$ The feature is disabled.

(Version 8.9 of FileBrowser for Business/FileBrowser for Education onwards, version 1.1 of Enterprise Files onwards.)

#### <key>bookmarksToApps</key> <integer>0</integer>

 $\theta$  = Links to other apps are blocked.

 $1 =$  Users can jump to other apps, including Safari, by tapping links in documents, using QR codes or typing a link into the bookmarks box. (Version 9.3 of FileBrowser for Business/FileBrowser for Education onwards, version 1.5 of Enterprise Files onwards.)

## <key>disableStartupPassword</key> <integer>0</integer>

- $\theta$  = Users may set their own startup password on the Config tab.
- $1$  = The startup password feature is disabled.

(Version 8.2 of FileBrowser for Business/FileBrowser for Education onwards)

## <key>enforceStartupPassword</key> <integer>0</integer>

 $\theta$  = Users may choose to set a startup password, provided that 'disableStartupPassword' is not set to 1.

 $1 =$  The startup password feature is mandatory. Users will be required to set a startup password when the app is next launched. The password criteria can be set using the following settings. When set to 1, this setting overrides the 'disableStartupPassword' setting.

(Version 1.5 of Enterprise Files onwards)

## <key>minStartupPasswordLength</key> <integer>0</integer>

 $\theta$  = The startup password can be of any length.

1-25 = Specifies the minimum overall length of the startup password.

(Version 1.5 of Enterprise Files onwards)

## <key>minStartupPasswordCapitals</key> <integer>0</integer>

 $\theta$  = Capital letters are not required in the startup password.

 $1-25$  = Specifies the minimum number of capital letters that must be present in the startup password.

(Version 1.5 of Enterprise Files onwards)

# <key>minStartupPasswordDigits</key>

<integer>0</integer>

 $\theta$  = Numeric digits are not required in the startup password.

1-25 = Specifies the minimum number of numeric digits that must be present in the startup password.

(Version 1.5 of Enterprise Files onwards)

#### <key>minStartupPasswordPunctuationChars</key> <integer>0</integer>

 $\theta$  = Punctuation characters are not required in the startup password.

 $1-25$  = Specifies the minimum number of punctuation characters that must be present in the startup password.

(Version 1.5 of Enterprise Files onwards)

#### <key>disableWebDAVServer</key> <integer>0</integer>

- $\theta$  = Users can start the local WebDAV server to share locations in FileBrowser.
- $1 =$ The local WebDAV server feature is disabled.

(Version 8.2 of FileBrowser for Business, version 1.1 of Enterprise Files onwards)

#### <key>WebDAVUnshareMyFiles</key>

All information copyright Stratospherix Limited. Registered in England and Wales, Company No:6926983. Document issue: 21st August 2017.

#### <integer>0</integer>

- $\theta$  = The local WebDAV server exposes My Files.
- $1 =$  The local WebDAV server will hide My Files.

(Version 11.0 of FileBrowser for Business, version 2.5 of Enterprise Files onwards)

## <key>WebDAVUnshareiTunesSync</key> <integer>0</integer>

 $\theta$  = The local WebDAV server exposes iTunesSync.

 $1 =$ The local WebDAV server will hide iTunesSync.

(Version 11.0 of FileBrowser for Business, version 2.5 of Enterprise Files onwards)

## <key>WebDAVUnshareShareWithApps</key> <integer>0</integer>

 $\theta$  = The local WebDAV server exposes Share With Apps.

 $1 =$  The local WebDAV server will hide Share With Apps.

(Version 11.0 of FileBrowser for Business, version 2.5 of Enterprise Files onwards)

# <key>WebDAVUnsharePhotoLibrary</key>

## <integer>0</integer>

- $\theta$  = The local WebDAV server exposes Photo Library.
- $1 =$  The local WebDAV server will hide Photo Library.

(Version 11.0 of FileBrowser for Business, version 2.5 of Enterprise Files onwards)

#### <key>WebDAVMachineUnsharedList</key> <string></string>

A list of remote location names that are disabled and hidden from remote access using the local WebDAV server. Each location is identified by its display name and multiple names are separated by a forward slash character.

(Version 8.3 of FileBrowser for Business, version 1.1 of Enterprise Files onwards)

## Connection Feature Switches

(Version 5.3 of FileBrowser for Business onwards/All versions of FileBrowser for Education)

<key>disableAddBox</key> <integer>0</integer>

- $\theta$  = Users may add a new connection to the Box service.
- $1$  = This action is disabled.

<key>disableAddDropbox</key> <integer>0</integer>

- $\theta$  = Users may add a new connection to the Dropbox service.
- $1 =$ This action is disabled.

#### <key>disableAddSMB</key>

<integer>0</integer>

- $\theta$  = Users may add a new connection to a SMB/CIFS server.
- $1 =$ This action is disabled.

#### <key>disableAddGDrive</key> <integer>0</integer>

- $\theta$  = Users may add a new connection to the GDrive service.
- $1$  = This action is disabled.

## <key>disableAddWebDAV</key> <integer>0</integer>

- $0 =$  Users may add a new connection to a WebDAV server.
- $1 =$ This action is disabled.

#### <key>disableAddFTP</key> <integer>0</integer>

- $\theta$  = Users may add a new connection to a FTP server.
- $1 =$ This action is disabled.

## <key>disableAddSkyDrive</key>

<integer>0</integer>

- $\theta$  = Users may add a new connection to the OneDrive service.
- $1 =$ This action is disabled.

#### <key>disableAddOnePro</key> <integer>0</integer>

- $\theta$  = Users may add a new connection to the OneDrive for Business service.
- $1 =$ This action is disabled.

## <key>disableAddSharePoint</key> <integer>0</integer>

- $\theta$  = Users may add a new connection to the SharePoint service.
- $1 =$ This action is disabled.

## OneDrive Preferences

#### <key>disableSkyDriveDownsize</key> <integer>0</integer>

 $\theta$  = Photos uploaded to OneDrive (previously SkyDrive) are automatically reduced in size on upload.

 $1 = No$  downscaling is performed.

## Box Preferences

## <key>enableBoxAuthViaSafari</key> <integer>0</integer>

 $\theta$  = Authentication to the Box cloud sharing service is carried out within the FileBrowser app.

 $1 =$  iOS Safari is used to perform the authentication.

## Google Drive Preferences

## <key>exportGDriveAsPDF</key> <integer>0</integer>

 $\theta$  = When a native Google Drive document is copied to other storage or emailed as an attachment or sent to another app, it is converted to the appropriate Microsoft Office format before export.

 $1 =$  Export of documents is to PDF format.

## <key>viewGDriveAsNative</key> <integer>0</integer>

 $\theta$  = When viewing a native Google Drive document, the file is downloaded from Google Drive as a PDF and shown in an iOS viewing component.

 $1$  = Native Google Drive documents are shown using a web browser component.

## Network Scanning

<key>enableBonjour</key> <integer>1</integer>

- $\theta$  = Network scans do not use the Apple Bonjour discovery system.
- $1 =$  Network scans will use the Apple Bonjour discovery system.

#### <key>enableDiscoveryOnStartup</key> <integer>0</integer>

- $\theta$  = The user must switch to the network scan tab to start scanning.
- $1 =$  Network scanning will start when the app is started.

#### <key>enablePortScan</key> <integer>1</integer>

- $\theta$  = Network scans do not use the Apple Bonjour discovery system.
- $1 =$  Network scans will use the Apple Bonjour discovery system.

## DLP Settings (Enterprise Files app from version 1.0.)

## <key>AUPmode</key> <integer>0</integer>

- $\theta$  = Do not show the Acceptable Use Policy screen.
- $1 =$  Show the AUP screen once only.
- $2 =$  Show the AUP screen at every app startup.
- $3 =$  Show the AUP screen once per day at app startup.

<key>AUPtitle</key> <string>Title text.</string> Title text for AUP screen.

## <key>AUPmessage</key>

#### <string>Message text.</string>

Message body text for AUP screen.

## <key>maxFileOpSizeMB</key> <integer>0</integer>

 $\theta$  = Unlimited maximum size.

 $1-1000$  = Limit copy/move/delete operations so that a single operation will affect files whose size adds up to less than the prescribed amount in megabytes.

## <key>dlpProhibitedExtensions</key>

## <string>docx,xlsx,pdf</string>

Files with the listed file extensions (separated by commas) are prohibited from copy, move, delete and rename operations.

Settings Added/Updated\* Since Previous Document Versions

## 15th November 2016

```
adminPassEndsViewer
extractVideoThumbnailsSMB
1offlineRemoteIsReadOnly
1offlineSyncFileExtensions
```
## 10th January 2017

1offlineRemoteIsReadOnly 1offlineSyncFileExtensions

#### 9th February 2017

bookmarksToApps disableCasting\* saveSelection

#### 22nd February 2017

enforceStartupPassword minStartupPasswordLength minStartupPasswordCapitals minStartupPasswordDigits minStartupPasswordPunctuationChars

## 26th April 2017

disableStartupPopup hideBookmarkHistory uiThemeCode photoLibraryRaw

## 21st August 2017

neverDisableAutoLock writeXMPFiles capHiResAudio capHiResVideo capHiResPhoto disableOfflineContent WebDAVUnshareMyFiles WebDAVUnshareiTunesSync WebDAVUnshareShareWithApps WebDAVUnsharePhotoLibrary squareThumbnails hideQuickAccessBar

All information copyright Stratospherix Limited. Registered in England and Wales, Company No:6926983. Document issue: 21st August 2017.